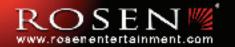

# In-Dash Multi-Media / Navigation System

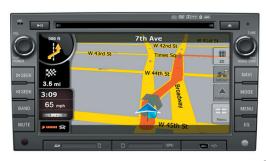

DS-GM0710

# System Features

- High resolution, touch-screen LCD display
- Navigation includes text-to-speech voice and visual turn-by-turn directions, 5 Million+ Points-Of-Interest library, 3D route and building views for major cities, plus 3 language options (English, Spanish, French-Canadian)
- Play DVD movies, audio CDs or discs with MP3 music files
- AM-FM stereo tuner with 24 station presets (18 FM, 6 AM)
- Bluetooth Hands-Free interface with built-in microphone
- iPod<sup>™</sup>interface
- XM Satellite Radio readv
- Supports the vehicle's steering wheel controls
- USB & SD Card ports for multi-media playback (SD on some models)
- Back-Up Camera and/or sensor ready
- Dual Zone interface for optional rear seat displays
- Daystdoad Vilo in Days West and Ball Manuals Search And Download.

# **Notices**

#### NOTICE OF INTENDED USE

Some features of Rosen Entertainment Systems are not intended for viewing by the driver when the vehicle is in motion, such as movie playback. When using navigation, minimize the amount of time spent viewing the screen and use voice prompts as much as possible. Avoid prolonged use of the touch screen controls. Such use might distract the driver or interfere with the driver's safe operation of the vehicle, and thus result in serious injury or death. Such use might also violate state or local laws.

Rosen Entertainment Systems disclaims any liability for any bodily injury or property damage that might result from any improper or unintended use.

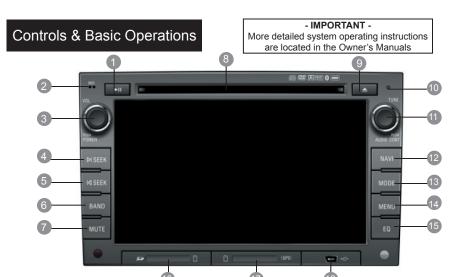

Download from Www.Somanuals.com. All Manuals Search And Download.

Figure 1.

## Control Button Details (as shown in Figure 1.)

- 1 When in DVD/CD Mode, press to Pause or Play.
- 2 Microphone for Bluetooth hands-free
- 3 Turn the knob to adjust the volume. Press in to turn system ON/OFF.
- 4 5 When in Radio Mode, press to play the Next/Previous Preset station. Press and hold to scan for stations. When in DVD, or iPod™ Mode, press to select the Next/Previous song or chapter.
- 6 Press to cycle through FM and AM or XM if equipped.
- Mute/Unmute
- 8 CD/DVD/MP3 Disc Slot
- 9 Eject button for DVD Mode.
- 10 System reset (if required). Use a paper clip (or similar) to press.

- When in Radio Mode, turn the knob to select the station. Press to select Bass, Mid, Treble Audio Modes. Turn to adjust tone.
- Enter/Exit Navigation Mode (navigation can only be exited by pressing this button).
- Press repeatedly to cycle through different sources.
- 14 Press to enter main menu.
- Press to change audio equalizer presets.
- 16 Mini USB for external media device.
- SD Card Slot (for navigation only).
- 18 SD Card Slot

## Turn System On/Off

Vehicle ignition must be On or in ACC Mode to operate system.

Press the Left Knob on the panel to turn the system ON/OFF (Figure 2).

#### Volume Adjustment

Turn the Left Knob on the panel to adjust the volume (Figure 2.).

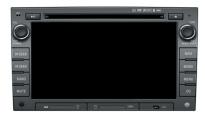

Figure 2.

#### Main Menu

From any other screen, touch MAIN to enter Main Menu (Figure 3.) The Main Menu includes TV, Bluetooth, iPod™, Radio, XM, DVD, AV, Navigation and Setup.

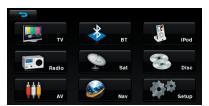

Figure 3.

For detailed information of these functions, please refer to the "User's Manual".

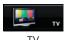

TV

Bluetooth

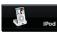

iPod™

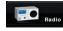

AM/FM Radio

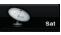

SAT Radio

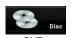

**Auxiliary Input** 

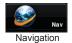

Return

System Setup

# Navigation

Before using the Rosen Navigation software, read this entire manual. Make sure that you are familiar with the system's features and know how to operate the system.

Glance at the screen only when necessary and safe to do so. Let the computer voice guide you. If prolonged viewing is necessary, pull off the road to a safe location.

#### Introduction to Your Rosen Navigation

Rosen Navigation provides turn-by-turn visual and voice assistance to direct you to your selected destination. It quickly calculates step-by-step directions to any destination available on the included navigation map.

Rosen Navigation uses Global Positioning System (GPS) satellites, and a digital roadway map database to calculate and display travel directions. The system's GPS antenna receives signals from a constellation of 24 satellites orbiting the earth and uses the strongest of signals, to determine your position to within meters.

Before operating your Rosen Navigation system, please carefully read and follow the instructions provided in the "Safety Information and Precautions" located on Page 14 of this Quick Start Guide.

#### For Complete Operating Instructions

Please refer to the Rosen Navigation User's Manual to find complete instructions on the operation and many features of the Rosen Navigation System.

#### Initial Touch Screen Calibration

You may need to calibrate the touch screen when the system is first used. To do this, enter the Navigation Mode immediately after you turn the system on. Follow the Information screens as indicated.

#### Start Up/Main Menu

When the Rosen Navigation software starts, you will see the reminder warning to use your Rosen Navigation software safely and lawfully.

**Note:** Please refer to the User's Manual for additional information and warning on the proper use of the Rosen Navigation product.

## Warning Screen

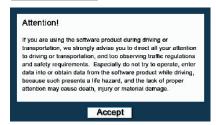

The Attention screen is displayed each time the system is turned ON as a reminder to make use of the navigational aids in a safe manner.

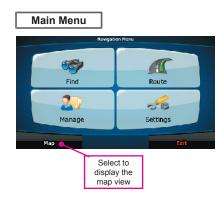

| Main Menu Option |                                     | Select this Option to                                         |  |  |
|------------------|-------------------------------------|---------------------------------------------------------------|--|--|
| Find             | Find Pick a destination for routing |                                                               |  |  |
| Manage           |                                     | Organize or select saved routes or Points-Of-Interest         |  |  |
| Route            | A                                   | Edit or cancel a route in progress                            |  |  |
| Settings         | 76                                  | Set preferences for routing, map, screen, navigation and more |  |  |

#### Find Address Screen

889

3.5 mi 3:09

> 65 mph 111 417

;..... <del>1</del>

Compass

GPS strength

and quick

menu option

Indicates

posted HWY

speed

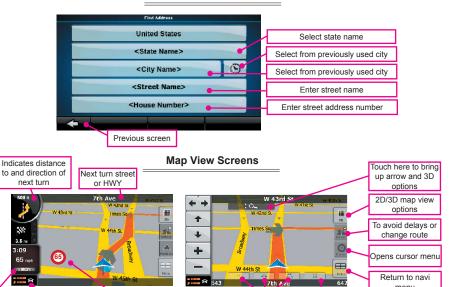

3 screen view op-

tions can modify

toyour preference

Return to

current GPS

position

menu

| Button | Select this Option to                       |  | Button      | Select this Option to                       |
|--------|---------------------------------------------|--|-------------|---------------------------------------------|
| +      | Zoom the map view in and out                |  |             | Switch map display between 2D and 3D views. |
| + +    | Horizon up/down adjust-<br>ment for 3D view |  | $\bigoplus$ | Display menu, jump to Main<br>Menu          |

Download from Www.Somanuals.com. All Manuals Search And Download.

#### **Points of Interest Screen**

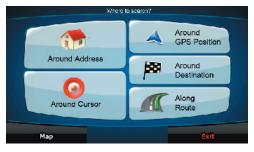

| POI Menu Option     | Select this Option to                              |  |  |
|---------------------|----------------------------------------------------|--|--|
| Around Address      | Find POI by state, city and address                |  |  |
| Around Cursor       | Find POI by a cursor or location you have selected |  |  |
| Around GPS Position | Locate POI by your current satellite location      |  |  |
| Around Destination  | Find POI around your final destination             |  |  |
| Along Route         | Find POI along your current route                  |  |  |

**NOTE:** Once you have selected your POI Menu Option and entered the requested data, the screen will switch to the POI Category Screen.

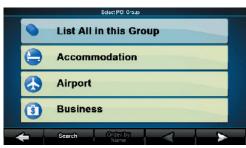

Download from Www.Somanuals.com. All Manuals Search And Download.

#### Set-Up Menu

You may customize the Rosen Navigation software to your own preferences. Select **Settings** from the Navigation Menu. You have 8 user preference categories shown on 2 screens, the second located by pressing the right arrow  $\triangleright$ . In each of the 8 user preference categories, there are numerous options that can be changed.

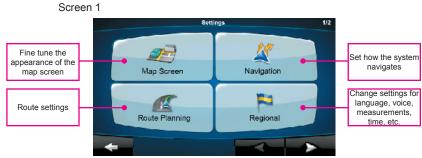

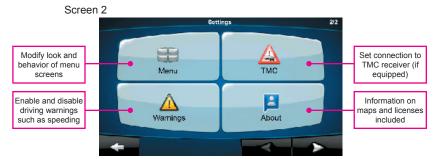

For further explanations of screen options, press the Help button located on the lower Right Hand side of screen (if shown).

Download from Www.Somanuals.com. All Manuals Search And Download.

Help

# Bluetooth Hands-Free

The system provides Bluetooth Hands-Free communication function. If your mobile phone is Bluetooth enabled, it can establish a point-to-point connection with the system, providing telephone dial up, call answering, Phonebook and Bluetooth music play functions.

**Note:** Bluetooth modules and software of cell-phones vary by brand and date of manufacture. Some functions may be different or not compatible with this system during actual use.

#### Enter/Exit

To Enter: From Main Menu (Figure 3.) touch the icon.

To Exit: From Bluetooth screen (Figure 4) touch button in the upper left hand corner.

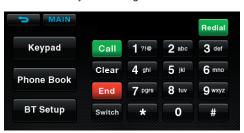

Figure 4.

## **Pairing Your Phone**

Touch Open the Bluetooth function of your cell phone and enable the Bluetooth device search function. "Pairing" will be displayed on the screen. After the connection succeeds, your cell phone will display (Rosen). Connect to the device by entering the password (1234). The system will indicate "Linking" and then "Connected." When your phone is connected its name will be displayed on the unit.

Touch (Figure 6.) if you desire the system's Bluetooth feature to automatically detect your cell phone when the vehicle and system are turned on.

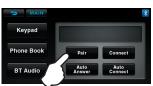

Figure 5.

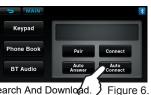

Download from Www.Somanuals.com. All Manuals Search And Download.

## Making/Ending A Call (Figure 7.)

You can dial the number from your cell phone or use the touch-screen shown at the right by entering the number, then press the Call icon to dial.

Press Clear to clear.

Touch Switch to transfer the call to your cell phone. Press again to transfer the call over speakers. Press End to end the call.

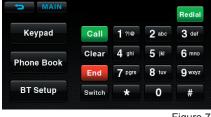

Figure 7.

## Answer A Call (Figure 8.)

For incoming calls, the system will automatically switch to the answer screen.

Press the Answer icon to answer call or the lower End to refuse the call

Touch **Switch** to transfer call between cell phone and car speakers.

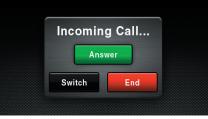

Figure 8.

## Phonebook (Figure 9.)

Touch Phone Book and the Phonebook will appear. The phonebook can be used to view incoming numbers, received numbers and missed numbers.

The system will not display your cell phone's internal phonebook but will show the last 5 numbers dialed, received or missed. Press the appropriate button on the screen to view the numbers.

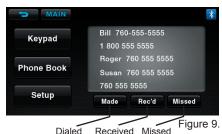

 ${\bf Download\ from\ Www.Somanuals.co\eta_h\ All\ Manuals\ Search\ And\ Download.}$ 

# iPod<sup>™</sup> Audio/Video

When the system is connected to an external iPod<sup>TM</sup> player, the audio and video files stored on the iPod™ can be played through the system.

**Note:** Sleep mode should be enabled on the iPod<sup>™</sup> to reduce the event of battery drain.

## Enter (Figure 10.)

From the Main Menu, touch the licon to enter the iPod<sup>™</sup> control system.

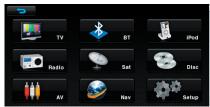

MENU

EQ

ÞΠ

 $\rightarrow$ 

7

Figure 11.

Figure 10.

Page up

Next track

Page down Display playing

information

## **Touch Button Descriptions (Figure 11.)**

Keypad

Pop up/hide the number pad

Repeat

Repeat the current played song

Scan

Scan and play songs in the current folder. The next song will be played after the current song has been finished for 10 seconds

Random

Play songs in the current folder

at random.

Press once to display song information. Press twice to display spectrum equalizers. Download from Www.Somanuals.com, All Manuals Search And Download.

Return to

Previous

Play/pause

track

upper menu

#### Main Menu (Figure 12.)

Touch **MENU** to enter category list. The system categorizes files into 6 options you can select as shown in screen shot.

Touch the desired category to select that section.

# Play A Song (Figure 13.)

Touch the song shown on playlist to play. Touch I◄ to select previous song or ► to select next song.

Touch the ♣ arrow for page up or ♣ for page down.

Touch the center of the control plate to display the play information on the screen or to access the Equalizer (EQ) Figure 14.).

## Play A Video (Figure 15.)

Touch **MENU** to enter category list. Touch 6. Video to switch to iPod<sup>TM</sup> operation.

From your iPod<sup>™</sup> press Play for the video file desired. The file will be transferred to the system.

**NOTE:** Video function may not be supported on all iPod models.

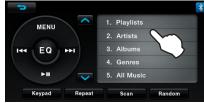

Figure 12.

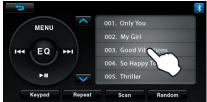

Figure 13.

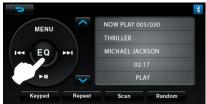

Figure 14.

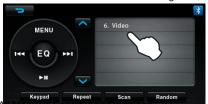

# XM<sup>TM</sup> Satellite Radio (optional)

## Enter (Figure 16)

From the Main Menu, touch the icon to enter the XM Radio function

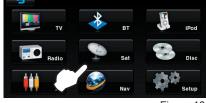

Figure 16.

# **Touch Button Descriptions (Figure 17)**

Touch and seek previous and next available stations.

Touch Band to select SAT1, SAT2, SAT3 Channel Preset screens.

To select a station as a Preset, press and hold a PRESET bar. The name of the station will appear in the bar when saved.

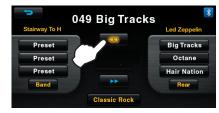

Figure 17.

## Play A Preset Channel (Figure 18)

Touch the desired Preset channel. The channel will load and begin to play.

**NOTE:** The background of the selected channel will become lighter.

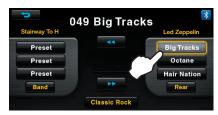

Figure 18.

# Rosen Navigation Information

# **Safety Information and Precautions**

WARNING! Please read and follow the following safety precautions.

Failure to follow the instructions below may increase
your risk of collision and personal injury.

The Rosen Navigation software is not a substitute for your personal judgment. The route suggestions should never supersede

any local traffic regulation or your personal judgment and /or knowledge of safe driving practices. Prior to completing any maneuvers suggested by your Rosen Navigation software (for example, a U-turn or a left turn), verify that you can legally and safely complete the maneuver. Do not follow route suggestions if they direct you to perform an unsafe or illegal maneuver, would place you in an unsafe situation, or would route you into an area that you consider unsafe.

Do not use the Rosen Navigation software to locate emergency services (such as police, fire stations, hospitals, and clinics). The database may not include all emergency service providers. Use your own best judgment and ask for directions in these situations.

If the vehicle is in motion, only a passenger should program the Rosen Navigation software. The driver should not program the system unless the vehicle is parked in a safe location.

The Rosen Navigation software's map database provides information on suggested routes without regard to factors that may affect your driving experience or the time required to arrive at your destination. For example, the system does not reflect road detours, closures or construction, some road characteristics (e.g., road surface, slope or grade, weight or height restrictions, etc.), temporary traffic congestion, weather conditions, and similar factors.

#### Vehicle Position

The Rosen Navigation software's computer considers vehicle speed and heading changes, together with longitude and latitude information, to accurately determine vehicle heading and position on a digital map.

#### Map and Information Database

The map database used by your Rosen Navigation software was created using high-resolution aerial and land based data collection.

Car navigation maps are frequently updated. While the database was judged to be as accurate as possible at the time of its release, a map database can never be 100% accurate. Road information that is maintained in the map databases, such as turn restrictions or road names may change over time.

#### End-User License Agreement

Please refer to the Rosen Navigation User's Manual to review and accept the terms and conditions in the End-User License before operating ପ୍ରଧିକ୍ୟ ନ୍ତେମ Www.Somanuals.com, All Manuals Search And Download.

# About the Registered Marks

This product incorporates copyright protection technology that is protected by method claims of certain U.S. patents and other intellectual property rights owned by Macrovision Corporation and other rights owners. Use of this copyright protection technology must be authorized by Macrovision Corporation, and is intended for limited viewing uses only unless otherwise authorized by Macrovision Corporation. Reverse engineering or disassembly is prohibited.

iPod<sup>®</sup> is a registered trademark of Apple Computer, Inc.

NOTE: Features and specifications listed in this manual are subject to change without notice.

Manufactured under license from Dolby Laboratories. "Dolby" and the double-D Symbol are trademarks of Dolby Laboratories.

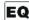

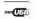

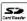

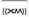

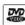

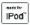

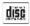

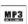

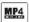

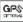

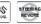

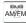

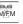

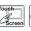

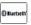

Free Manuals Download Website

http://myh66.com

http://usermanuals.us

http://www.somanuals.com

http://www.4manuals.cc

http://www.manual-lib.com

http://www.404manual.com

http://www.luxmanual.com

http://aubethermostatmanual.com

Golf course search by state

http://golfingnear.com

Email search by domain

http://emailbydomain.com

Auto manuals search

http://auto.somanuals.com

TV manuals search

http://tv.somanuals.com